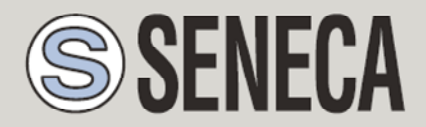

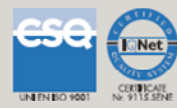

# **GUIDE FOR SENDING EMAILS WITH SENECA RTUs**

#### **SENECA s.r.l.**

Via Austria 26, PADOVA – ITALY

Tel. +39.049.8705355 – 8705359 Fax. +39.049.8706287

Web site: www.seneca.it

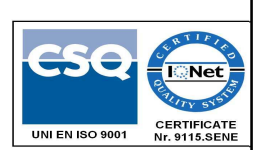

Customer service: supporto@seneca.it (IT), support@seneca.it (Other)

Commercial information: commerciale@seneca.it (IT), sales@seneca.it (Other)

This document is property of SENECA srl. Duplication and reproduction of its are forbidden (though partial), if not authorized. Contents of present documentation refers to products and technologies described in it. Though we strive for reach perfection continually, all technical data contained in this document may be modified or added due to technical and commercial needs; it's impossible eliminate mismatches and discordances completely. The content of this documentation is anyhow subjected to periodical revision. If you have any questions do not hesitate to contact our company or write to the above-mentioned email addresses.

MI00449-1.0.1.0-EN

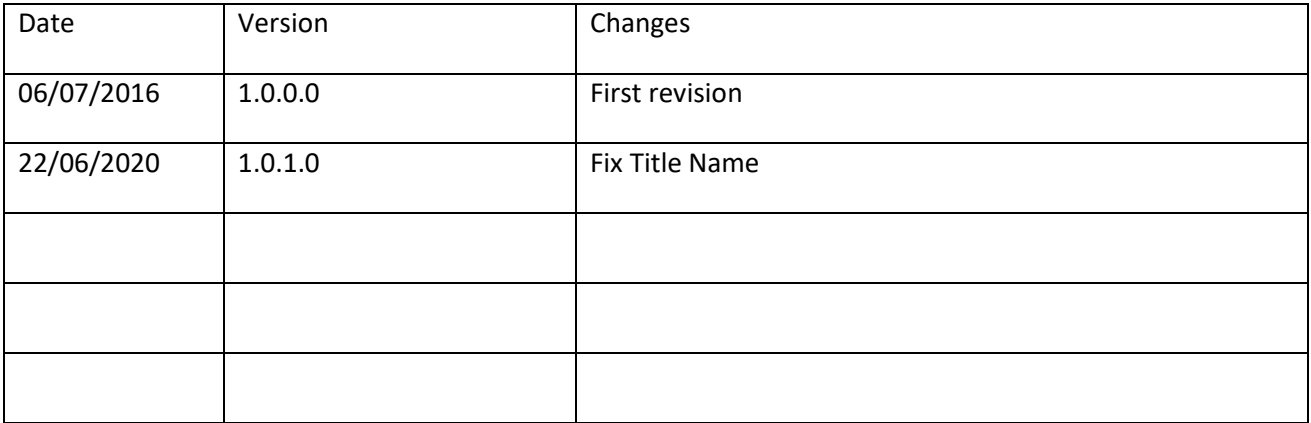

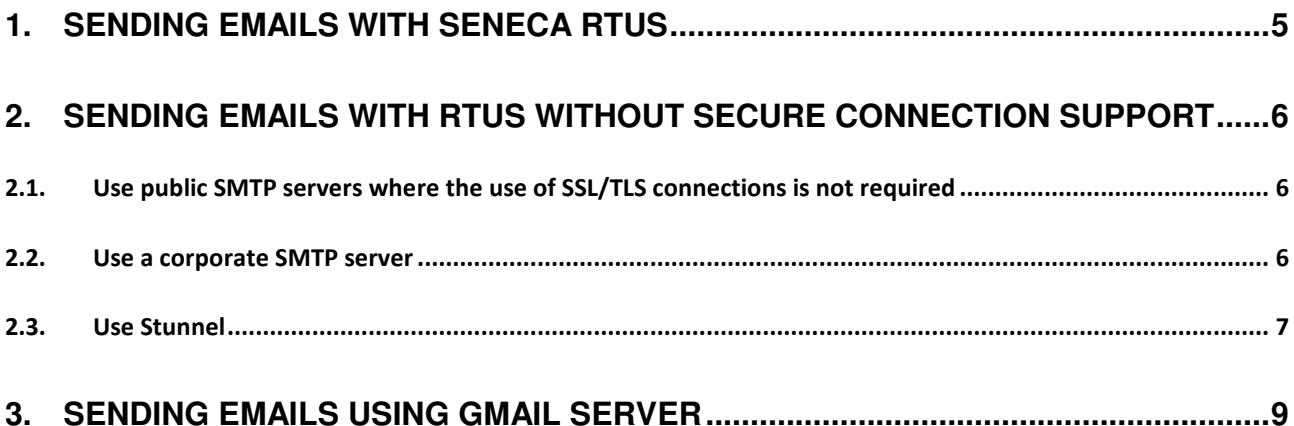

#### *ATTENTION!*

*IN NO CASE MAY SENECA OR ITS SUPPLIERS BE HELD LIABLE FOR ANY INCOMING DATA OR PROFIT LOSSES DUE TO INDIRECT, CONSEQUENTIAL OR INCIDENTAL CAUSES (INCLUDING NEGLIGENCE) CONNECTED WITH THE USE OR INABILITY TO USE THIS GUIDE, EVEN IF SENECA WAS INFORMED OF THE POTENTIAL OF THESE DAMAGES.* 

*SENECA, ITS SUBSIDIARIES OR AFFILIATES OR GROUP PARTNERS OR DISTRIBUTORS AND SENECA DEALERS DO NOT GUARANTEE THAT THE FUNCTIONS FAITHFULLY MEET THE EXPECTATIONS AND THAT THIS GUIDE IS FREE OF ERRORS.* 

*SENECA HAS TAKEN THE UTMOST CARE AND CAUTION IN DRAFTING THIS GUIDE. HOWEVER, IT MAY CONTAIN ERRORS OR OMISSIONS. SENECA SRL RESERVES THE RIGHT TO MODIFY AND/OR VARY PARTS OF THIS GUIDE TO CORRECT ERRORS OR TO ADJUST TO PRODUCT FEATURE CHANGES WITHOUT ANY PRIOR NOTICE.* 

# **1. SENDING EMAILS WITH SENECA RTUs**

The guide is intended to guide the user in the correct use of Seneca RTUs and mail servers.

With regard to Seneca RTUs, the following table can be drawn up:

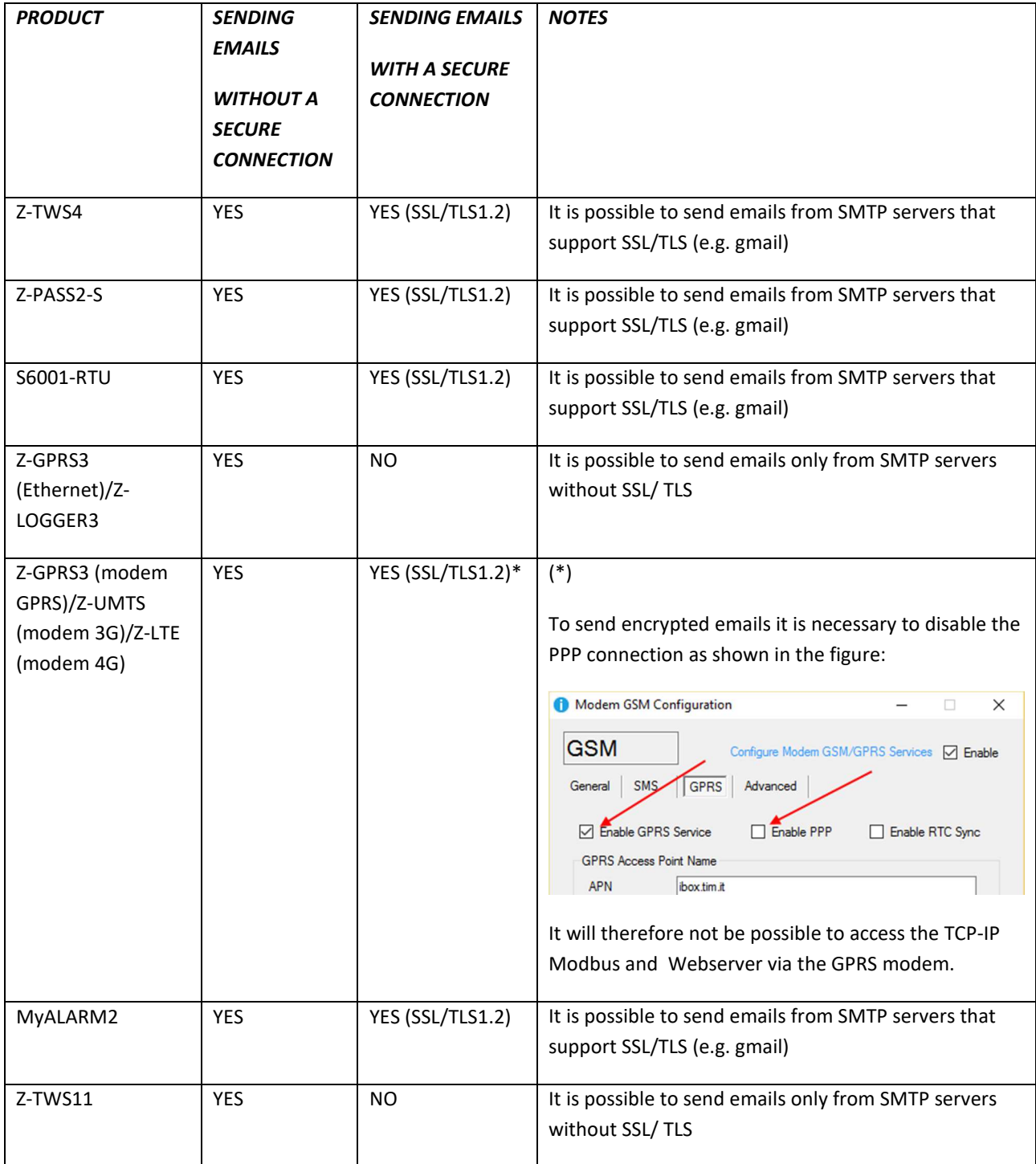

### **2. SENDING EMAILS WITH RTUs WITHOUT SECURE CONNECTION SUPPORT**

The following solutions are available to send emails with RTUs that do not support secure connections:

- 1) Use public SMTP servers where the use of SSL/TLS connections is not required
- 2) Use a corporate SMTP server
- 3) Use a server with Stunnel

#### **2.1.Use public SMTP servers where the use of SSL/TLS connections is not required**

These servers do not require an SSL/TLS connection and typically use port 25.

For more information it is strongly recommended to connect to the respective websites:

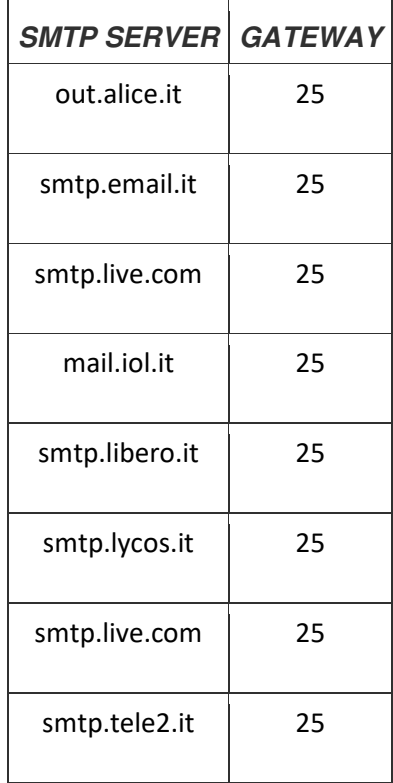

#### **2.2.Use a corporate SMTP server**

The most reliable solution is to use your company SMTP server and request access to your IT manager without a secure connection.

If you do not have a corporate SMTP server, you can use the "installation of an SMTP server" guide on Windows available on the RTU page of the Seneca website.

These solutions are suggested to get around the blocks imposed by public SMTP servers (maximum number of daily emails, spam etc ...).

#### **2.3.Use Stunnel**

It is possible to use an SMTP server that requires a secure connection even if the RTUs do not support it thanks to the Stunnel software.

Stunnel can be used in many operating systems, as far as Windows is concerned, the following is required:

Microsoft (32-bit and 64-bit editions)

- Windows Server 2012 / 2008 / 2003 / 2000
- Windows 10 / 8.1 / 8 / 7 / Vista / XP

The .exe file with the Stunnel installer can be downloaded from:

https://www.stunnel.org/downloads.html

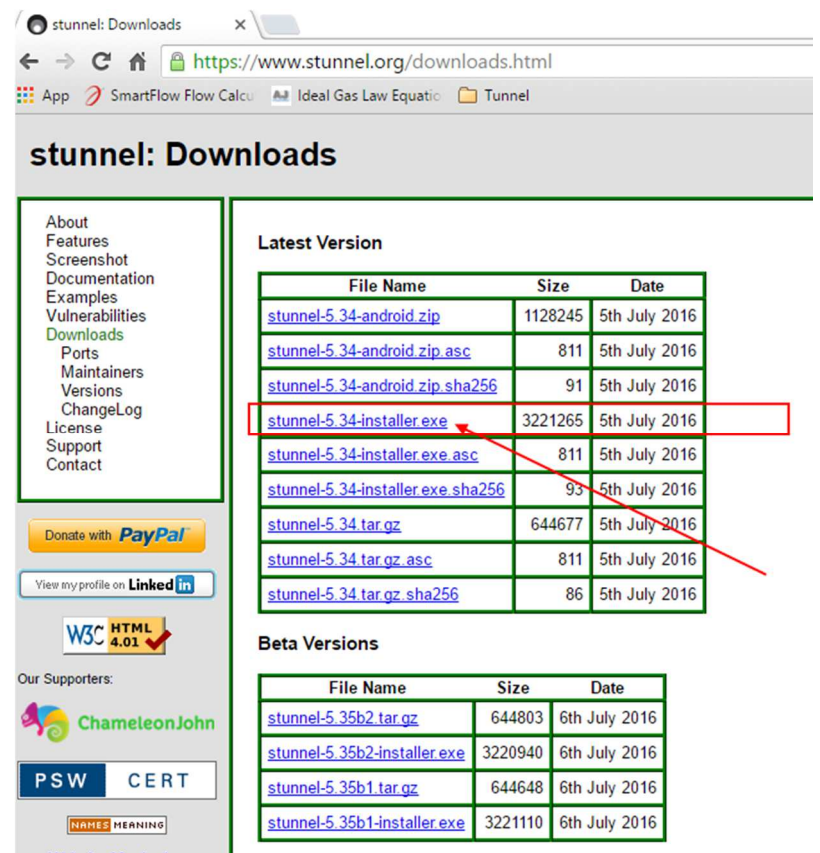

Once installed, we need to make some small changes to the "stunnel.conf" configuration file that we find in the installation directory:

C:\Programmi\stunnel

The GMAIL SMTP configuration file is the following:

```
stunnel.conf - Blocco note
File Modifica Formato Visualizza ?
 Disable support for insecure SSLV2 protocol
priors = Support = ASI<br>|<br>| workaround for Eudora bug
; options = DONT_INSERT_EMPTY_FRAGMENTS
; These options provide additional security at some performance degradation
; options = SINGLE_ECDH_USE
; options = SINGLE_DH_USE
  *************
; Example SSL server mode services
[pops]\frac{1}{\text{accept}} = 995
connect = 110[imaps]
accept
       = 993connect = 143[ssmtp]
\bar{acc}ept = 465
connect = 25; Example SSL client mode services
; [gmail-pop3]
; connect = pop.gmail.com:995
; [qmail-imap]
;<br>client = yes<br>;accept = 127.0.0.1:143
; connect = imap.gmail.com:993
[gmail-smtp]
\frac{1}{2}<br>client = yes<br>accept = 127.0.0.1:25
connect = smtp. qmail.com:465; Example SSL front-end to a web server
; [https]
iaccebt = 443\frac{1}{2} connect = 80
```
Now just configure the RTUs in the following way:

Email address: esempio@gmail.com

SMTP server: IP address of the PC where Stunnel is installed

Port: 25

Account: esempio@gmail.com

Password: \*\*\*\*\*\*

The emails will be sent to Stunnel which will send them to the GMAIL mail server using the secure SSL connection.

## **3. SENDING EMAILS USING GMAIL SERVER**

Sending emails using the Gmail SMTP server is only possible using a secure connection (SSL/TLS1.2 on port 465) or using Stunnel (refer to the chapter 2.3 for more information).

First of all, it is necessary to allow access from applications not using the OAuth 2 protocol otherwise the gmail server will not accept any emails sent by the RTUs.

To do this, log into gmail:

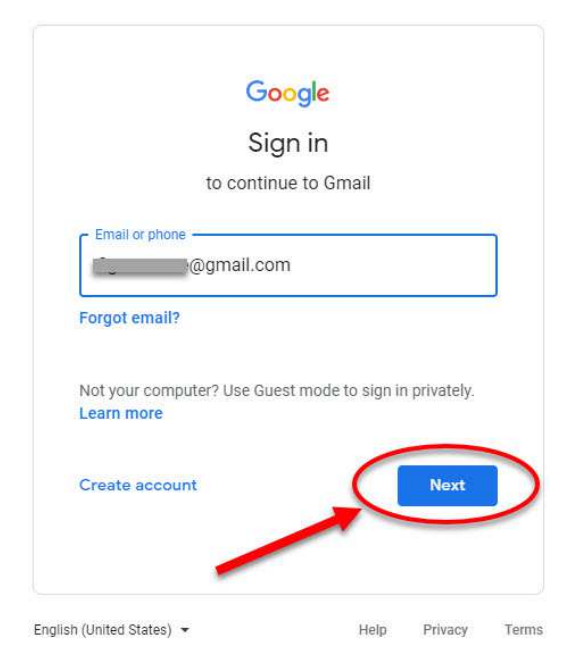

Click on "Personal Account":

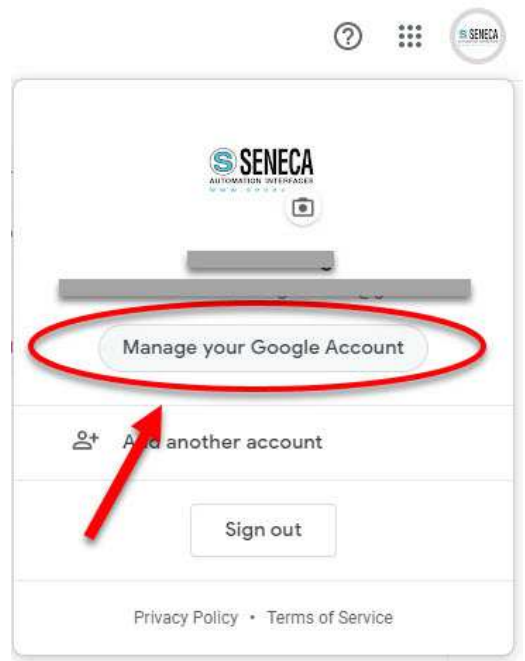

#### Click on App and connected sites:

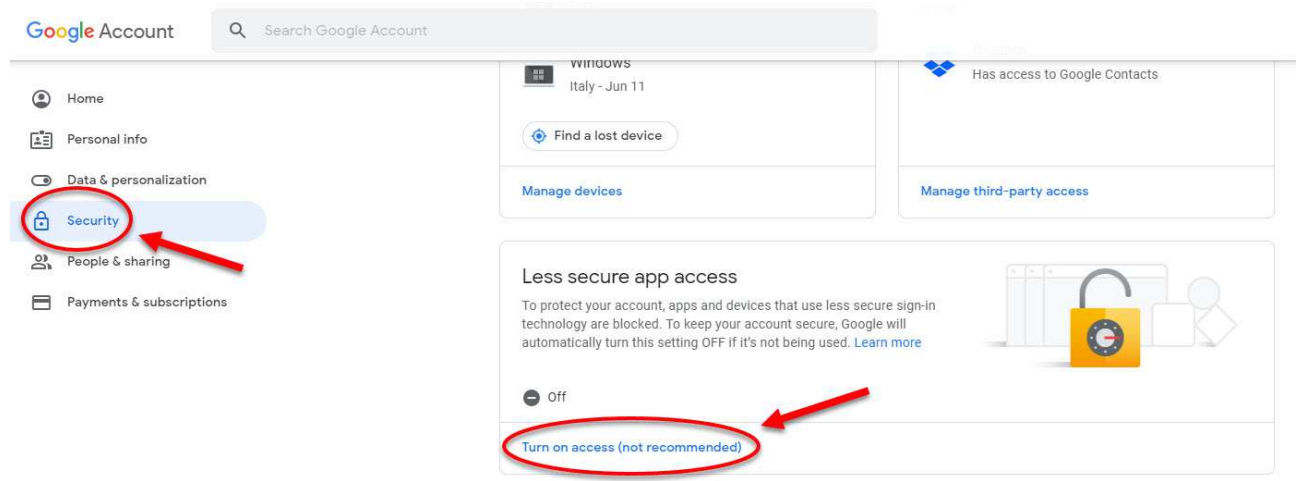

And allow access to less secure apps:

# ← Less secure app access

Some apps and devices use less secure sign-in technology, which makes your account vulnerable. You can turn off access for these apps, which we recommend, or turn it on if you want to use them despite the risks. Google will automatically turn this setting OFF if it's not being used. Learn more

Allow less secure apps: ON

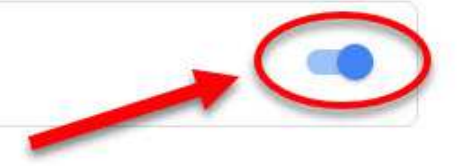